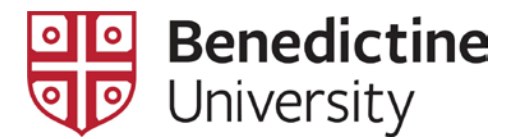

## How to Search for Equivalent Courses

Transfer Evaluation System (TES) is a 24/7 self-service system that you can use to determine transfer credit course equivalencies between Benedictine University and visiting institutions.

- 1) Start by searching for the current articulations already existing in th[e Transfer Evaluation](https://tes.collegesource.com/publicview/TES_publicview01.aspx?rid=46b99c5f-f9a0-4b21-aa6a-a852a4943fe6&aid=df05b65b-9b54-4608-901e-99452dcb95f0) [System.](https://tes.collegesource.com/publicview/TES_publicview01.aspx?rid=46b99c5f-f9a0-4b21-aa6a-a852a4943fe6&aid=df05b65b-9b54-4608-901e-99452dcb95f0)
- 2) Search the institution > Click Search.

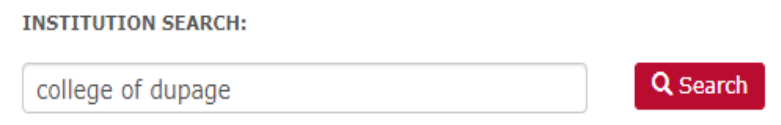

3) Select the carrot next to the institution.

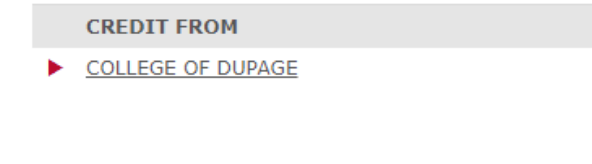

- 4) Click the Search button again. **Q** Search
- 5) An equivalency search pop-up will appear. Select 'Active' for Effective Date >Within the Course Code field, enter the BenU course (e.g. BIOL 1198) or a Distribution Requirement if searching for a Gen Ed (e.g. QRT, QCA)> Below the course code field, select 'Equivalent Course' > Select 'Search'

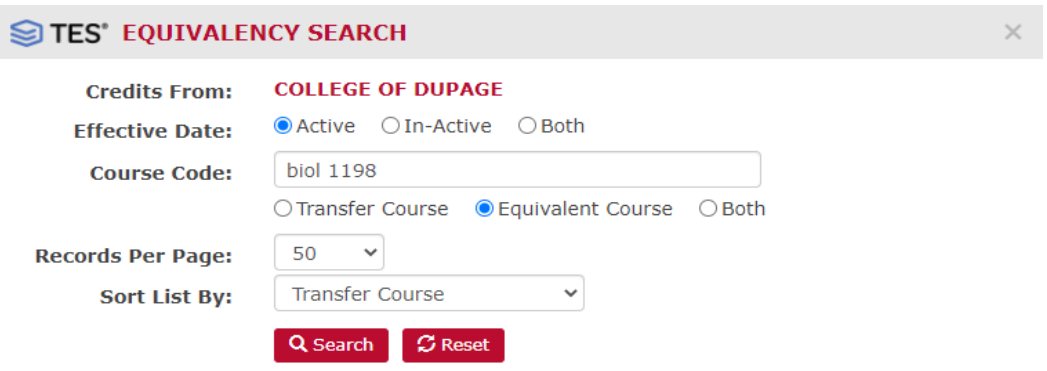

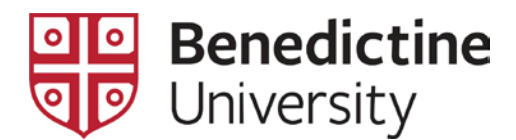

6) The results will show the course from the visiting institution and the equivalent BenU course. Use this information to fill out your Approval of Transfer Course form.

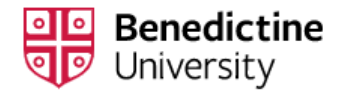

INSTITUTION LIST -> EQUIVALENCY LIST

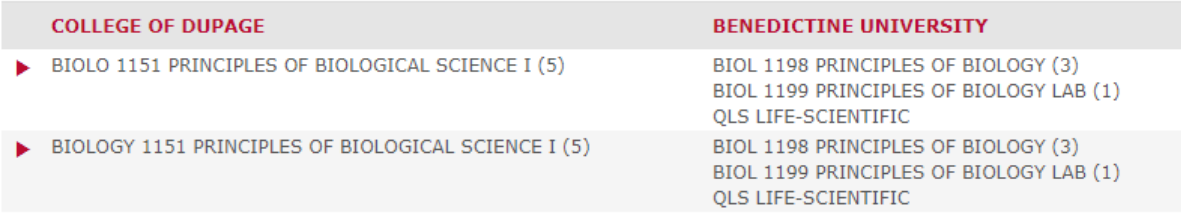

This method also works for searching the system for **General Education requirements (Distribution Requirements).**

To find a Distribution Requirement course that meets a Gen Ed (left-side of the checklist), type in the "Q Code" you need from your checklist in the box for the course code. Here is a key code to help you decode some of the codes you might see.

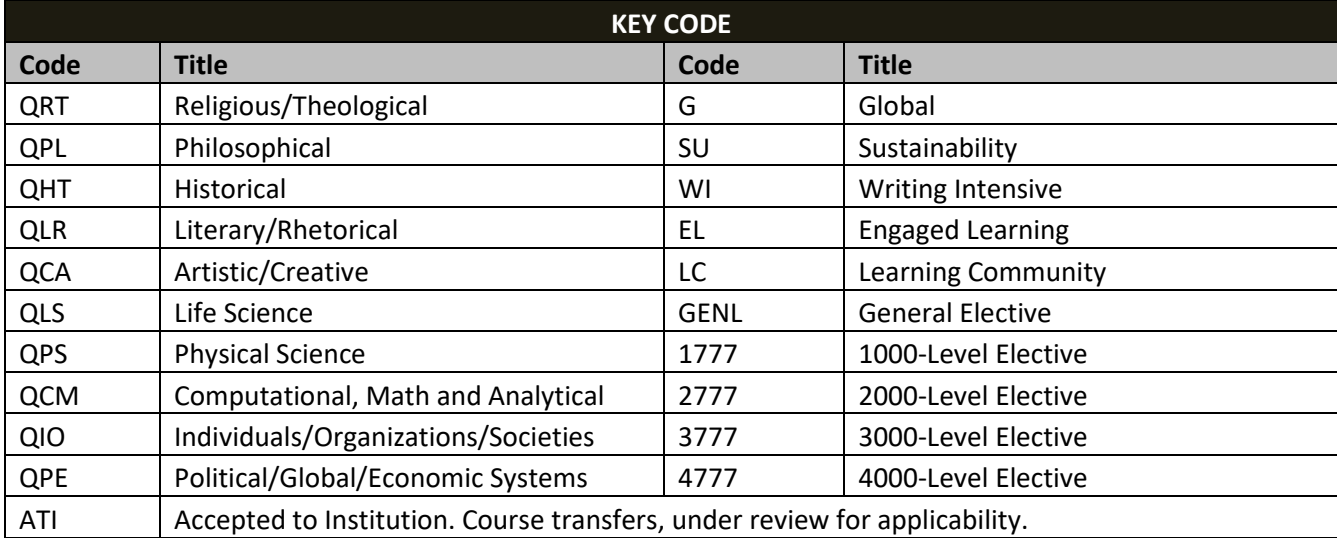

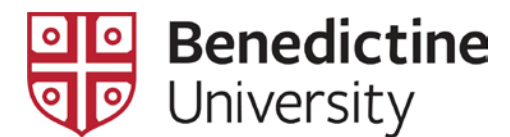

Ex. If you want to find a course at COD that meets a BenU QPE requirement, type in 'QPE' in course code.

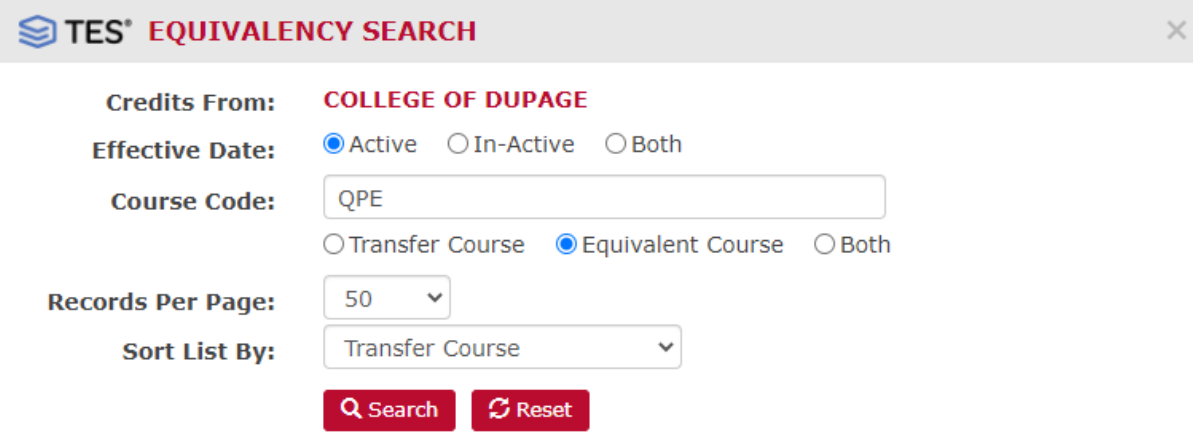

This will return a result for every course you could take at the visiting institution that meets BenU's Political/Global/Economic Systems requirement.

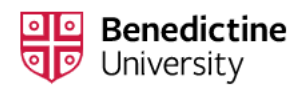

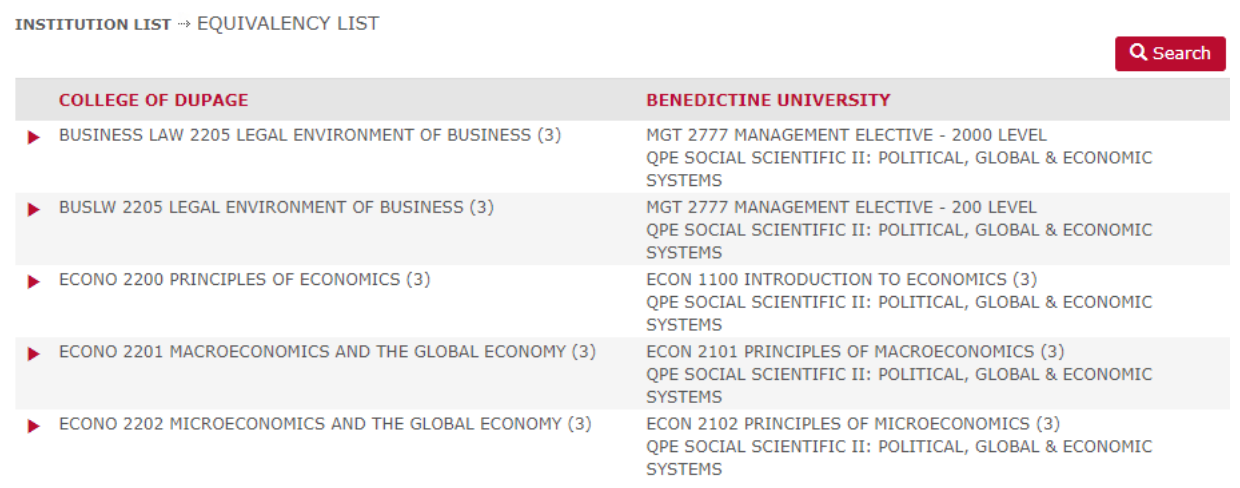

Lastly, if the course is approved, order an official transcript from the visiting institution.

**LISLE STUDENTS: Send the transcript to** [creditevaluation@ben.edu](mailto:creditevaluation@ben.edu) **immediately after the visiting institution posts your grade.** 

**MESA STUDENTS: Send the transcript to** [mesaregistrar@ben.edu](mailto:mesaregistrar@ben.edu) **immediately after the visiting institution posts your grade.**